# **Microsoft Outlook 2016/2019**

### **Voraussetzungen**

- Korrekte Einrichtung des E-Mail-Clients [Microsoft Outlook 2016/2019](https://hrz-wiki.jade-hs.de/de/tp/email/clients/outlook2016)
- Korrekte Einbindung der [Zertifizierungsstellen](https://hrz-wiki.jade-hs.de/de/tp/certificates/ca) in das Betriebssystem
- **Gültiges und in das Betriebssystem integriertes digitales [Nutzerzertifikat](https://hrz-wiki.jade-hs.de/de/tp/certificates/usercerts)**

## **Konfiguration**

**Schritt 1**: Microsoft Outlook muss wissen, welches digitale Nutzerzertifikat wie verwendet werden soll:

- Starten Sie Microsoft Outlook
- Datei → Optionen → Trust Center → Einstellungen für das Trust Center… → E-Mail-Sicherheit
- Abschnitt "Verschlüsselte E-Mail-Nachrichten"
	- Ausgehenden Nachrichten digitale Signatur hinzufügen: aktiviert
	- Signierte Nachrichten als Klartext senden: aktiviert
	- Wählen Sie den Button "Einstellungen..."
		- Name der Sicherheitseinstellung: GEANT-TCS-Sectigo (<Ihre E-Mail-Adresse>)
		- Kryptografieformat: S/MIME
		- Standardeinstellung für dieses Format kryptografischer Nachrichten: aktiviert
		- Standardeinstellung für alle kryptografischen Nachrichten: aktiviert
		- Zertifikate und Algorithmen
			- Signaturzertifikat / Auswählen…
				- **Wählen Sie hier Ihr persönliches Nutzerzertifikat aus** (eventuell durch Klicken auf "Weitere Optionen")
			- Hashalgorithmus: SHA256
			- Verschlüsselungszertifikat / Auswählen…
				- **Wählen Sie hier Ihr persönliches Nutzerzertifikat aus** (eventuell durch Klicken auf "Weitere Optionen")
			- Verschlüsselungsalgorithmus: AES (256-bit) (Voreinstellung beibehalten)
			- Signierten Nachrichten diese Zertifikate hinzufügen: aktiviert
- Bestätigen Sie Ihre Eingaben durch mehrfaches Klicken auf den Button "OK" bis Sie sich wieder im Hauptfenster von Microsoft Outlook befinden.

**Schritt 2**: Microsoft Outlook zur komfortablen Nutzung von digitaler Signatur und Verschlüsselung einrichten:

- Klicken Sie in Microsoft Outlook auf "Neue E-Mail" und dann auf die Karte "Optionen"
- Klicken Sie mit der rechten Maustaste auf "Signieren" und wählen Sie "Zu Symbolleiste für den Schnellzugriff hinzufügen"
- Klicken Sie mit der rechten Maustaste auf "Verschlüsseln" und wählen Sie "Zu Symbolleiste für den Schnellzugriff hinzufügen"
- Schließen Sie das Fenster wieder

Nun haben Sie alle erforderlichen Schritte durchgeführt, um jede E-Mail zu signieren. Sofern Sie den

öffentlichen Schlüssel Ihres Kommunikationspartners besitzen, können Sie auch jede E-Mail verschlüsseln.

### **Nutzung**

#### **Signieren**

- Klicken Sie in Microsoft Outlook auf "Neue E-Mail" und verfassen Sie diese.
- Vor dem Absenden kontrollieren Sie oben im Schnellzugriff, dass die Nachricht digital signiert wird. Der Button "Nachricht digital signieren" oben im Schnellzugriff ist standardmäßig aktiviert.
- Sobald Sie auf "Senden" klicken, wird die E-Mail digital signiert und im Anschluss versendet
- Der Kommunikationspartner sieht als Zeichen einer digital signierten E-Mail das Schleifen-Symbol

#### **Verschlüsseln**

Sie müssen zur Verschlüsselung zunächst den öffentlichen Schlüssel des Kommunikationspartners besitzen:

- Lassen Sie sich von Ihrem Kommunikationspartner zum Beispiel eine digital signierte E-Mail schicken. Fügen Sie den Kommunikationspartner zur Ihren Microsoft Outlook-Kontakten hinzu, damit wird dessen öffentlicher Schlüssel in Ihrem System gespeichert
- Klicken Sie in Microsoft Outlook auf "Neue E-Mail" und verfassen Sie diese.
- Vor dem Absenden klicken Sie oben im Schnellzugriff auf "Verschlüsseln"
- Sobald Sie auf "Senden" klicken, wird die E-Mail verschlüsselt und im Anschluss versendet
- Der Kommunikationspartner sieht als Zeichen einer verschlüsselten E-Mail das Schloss-Symbol

From: <https://hrz-wiki.jade-hs.de/> - **HRZ-Wiki**

Permanent link: **<https://hrz-wiki.jade-hs.de/de/tp/email/security/outlook-2016>**

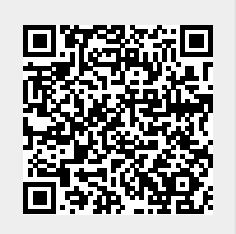

Last update: **2024/06/20 06:28**